## **HP Secure Print- Driver Setup**

## **Secure Printing**

It is possible to send secure print jobs so that:

- They will wait to print until you are at the printer.
- They will not print until you enter a designated PIN number or log into the printer.

**HP Printers: PIN Printing** *CAUTION: Steps may vary slightly depending on the model of printer.* 

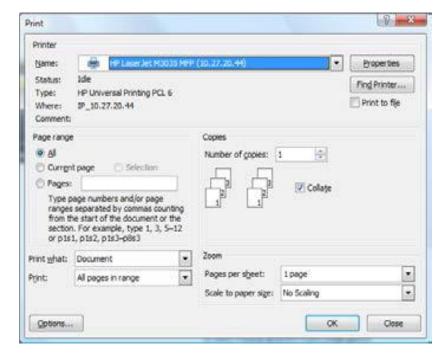

- 1. When sending a print job from your computer, select File Print or Office Button Print Print so that the Print dialog box is displayed.
- 2. Select an HP printer and the Properties button.
- 3. Select the Job Storage tab.
- 4. Under the Job Storage Mode section, select the Personal Job option.

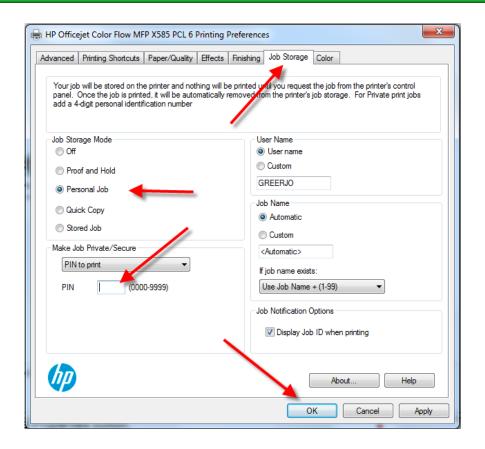

- 5. Under the Make Job Private section, select the PIN to print drop down and enter a 4 digit number.
- 6. Select OK button twice (or OK then Print, application dependent) to send the print job.

Go to page 2 for job retrieval instructions.

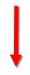

## **HP Secure Print – Job Retrieval**

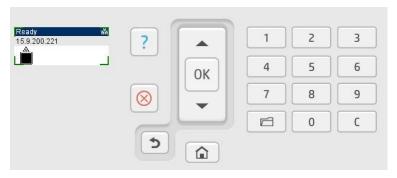

Press"OK"

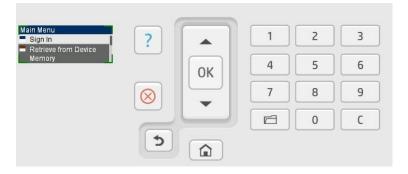

Arrow down to "Retrieve from Device Memory", press OK

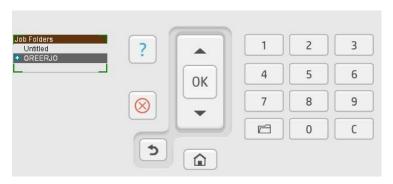

Arrow down to your folder, press "OK"

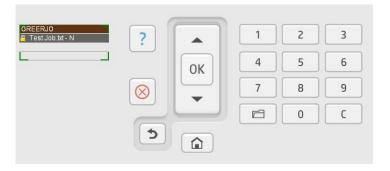

Select your job, press "OK"

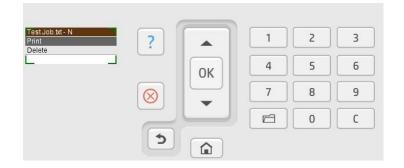

Select "print or delete", press OK

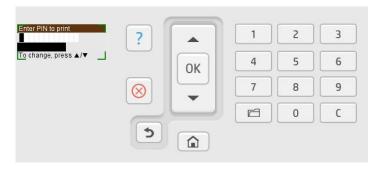

Enter PIN # using number pad, press "OK"

## **HP Secure Print – Job Retrieval**

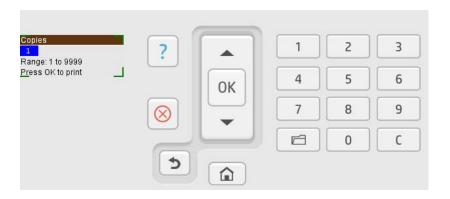

Enter # copies, press "OK"